## **How to delete the existing DC Viewer?**

For users who have installed the DC Viewer in the PC previously, please first remove the existing DC Viewer from the PC before accessing to the SD-2020.

## Deleting the DC Viewer

Activate <Control Panel>, and then double click on <Add or Remove Programs>. In the <Currently installed programs> list, select <DCViewer> and click on the button <Remove> to uninstall the existing DC Viewer.

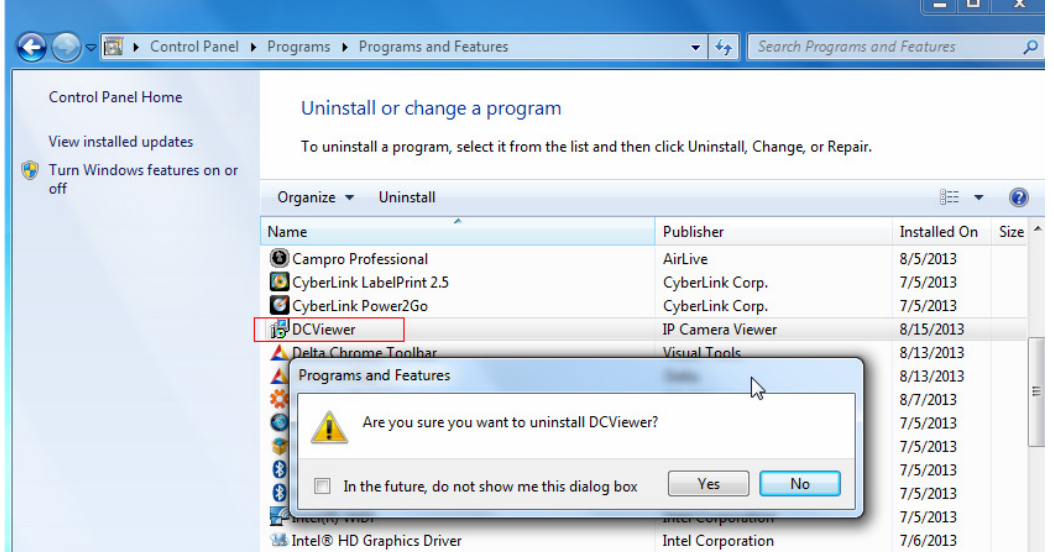

## Deleting Temporary Internet Files

To improve browser performance, it is suggested to clean up the all the files in the temporary Internet Files. The procedure is as follows:

Step 1: Click on the <Tools> tab and select the option <Internet Options>.

Step 2: Click on <Delete> button under <Browsing history> section.

Then click on the <Delete Files> button under the <Temporary Internet files> section.

Step 3: A confirmation window will pop up. Click on <Yes> to start deleting the files.